## **Troubleshooting Sound**

If you have Garageband open and you have your headphones plugged in the USB port but no sound is being recorded or heard, make sure to go into **System Preferences** (under the blue apple menu  $\left( \begin{array}{ccc} \bullet & \bullet \\ \bullet & \bullet \end{array} \right)$ 

Click on **Sound**

Click on the **Output** tab and make sure the USB headphones are selected and check to make sure the volume is not on Mute

Click on the **Input** tab and make sure the USB headphones are selected and check to make sure the volume is set on high and Mute is Off.

You can also check in the **Garageband Preferences** menu and Click on the **Audio/MIDI** button and make sure **Audio Output** and **Audio Input** both have USB Headphone set selected. **ALSO** make sure that the headphones symbol is selected on the track you are recording.

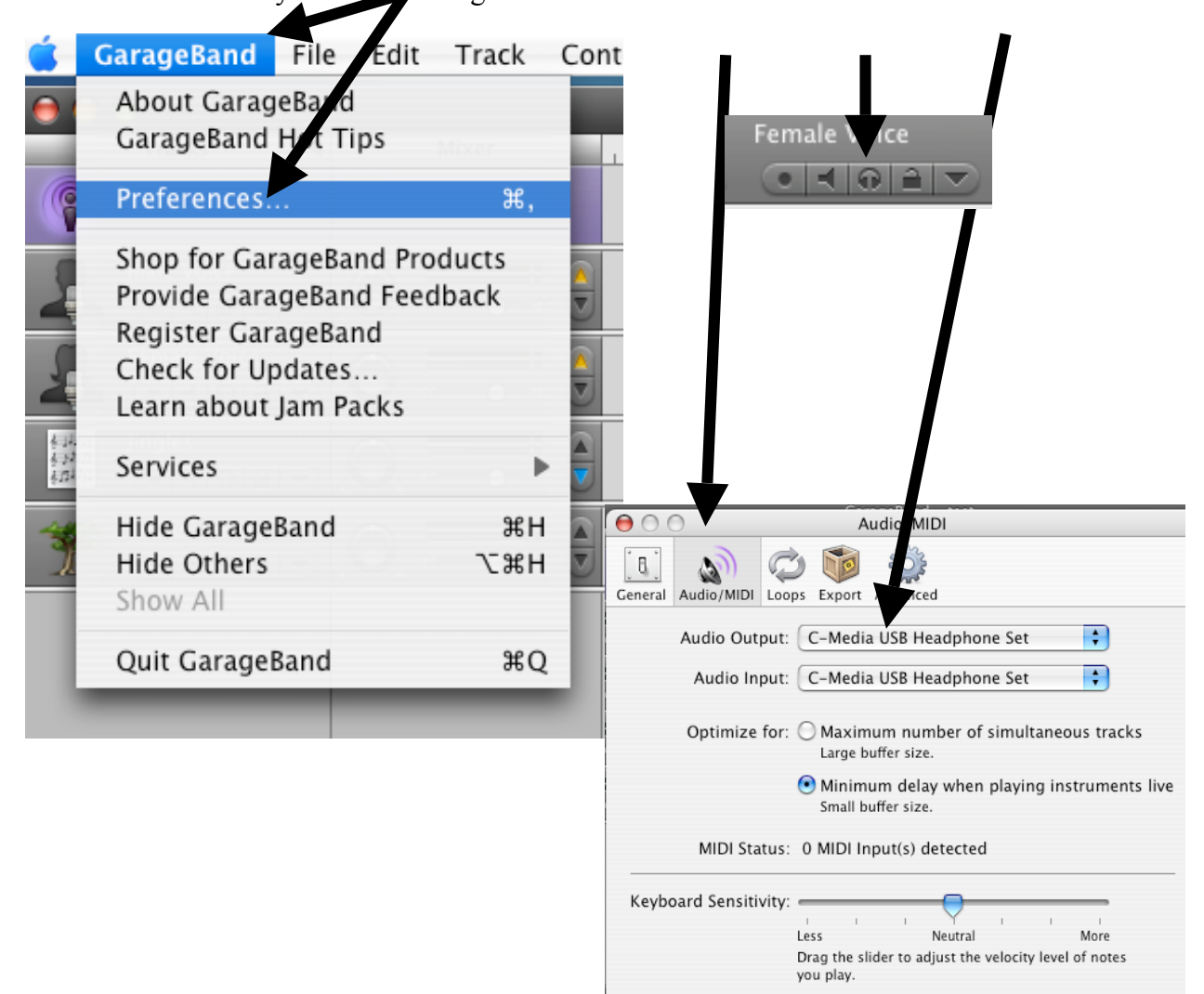

## **SAVING YOUR PODCAST**

## **Saving to Disk:**

When done with the Garageband file, Go to the **Share** menu and click on **Export Podcast to Disk**….

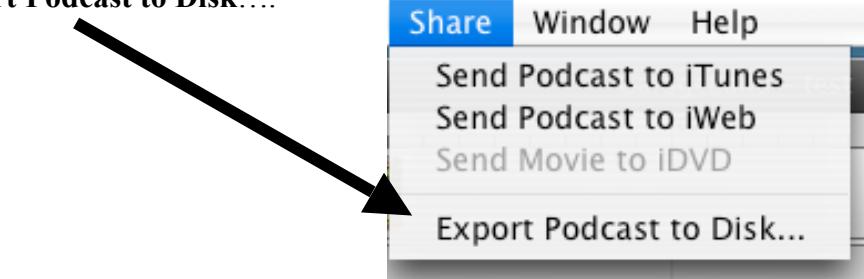

Name your file and leave the .m4a extension. Save it to the desktop so your teacher can save it on their hard drive or you can save it to your flash drive.

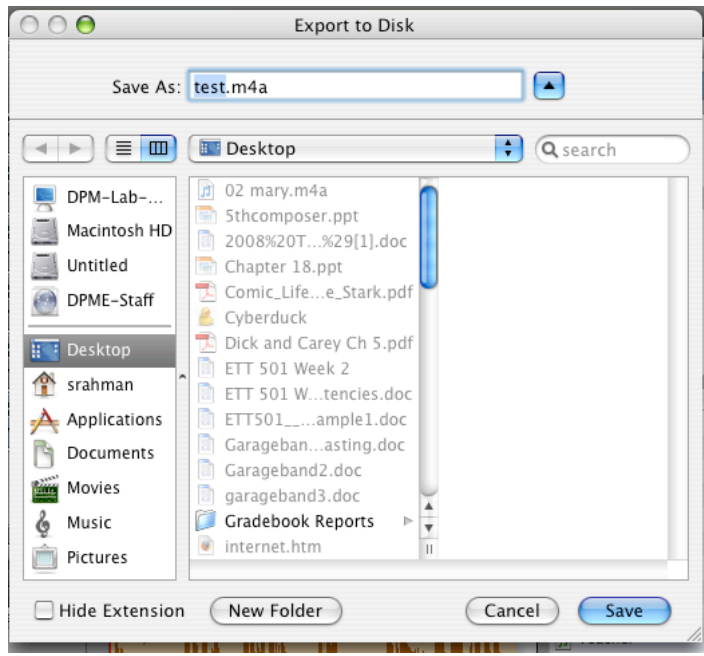

## **Saving to iTunes:**

Go to the **Share** menu when you are done with the Garageband file and select **Send Podcast to iTunes**

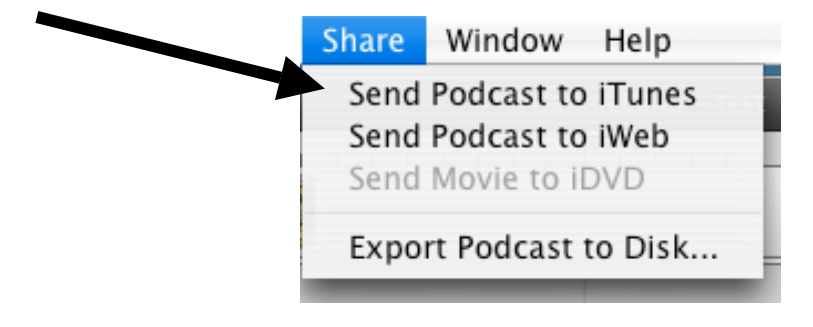

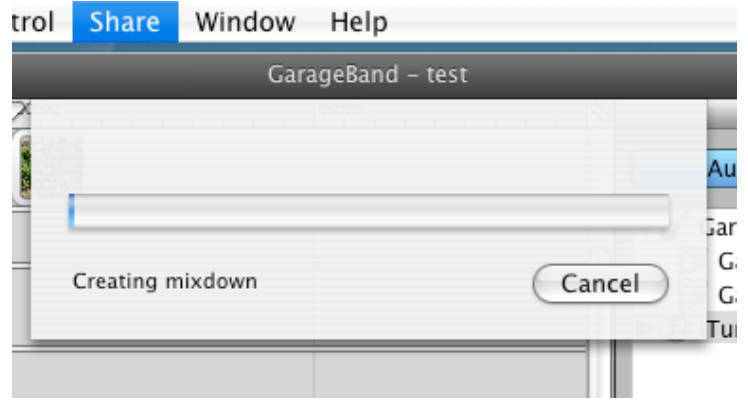

Garageband begins to create the mixdown for iTunes. Wait for this to complete.

iTunes will open and begin to play your podcast. If you have photos or a movie in your podcast, you will also see it in iTunes. Click on this button to view podcast.

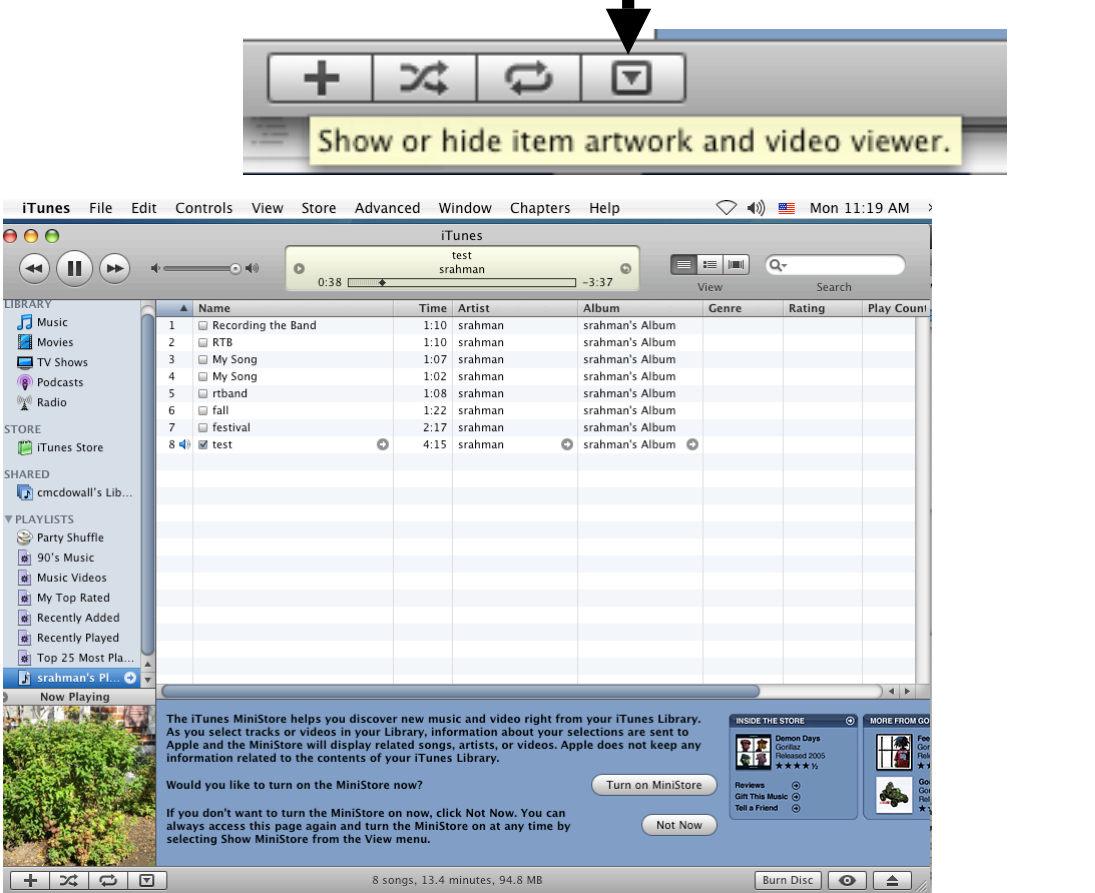

You can drag your podcast to your desktop to save it on your flash drive or to give it to your teacher. Double click the file from your desktop to play the file. ITunes will load to play your file.

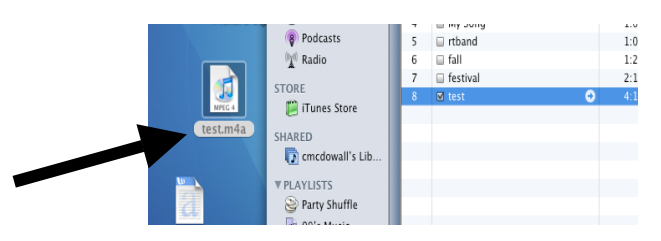